### Email folders Tracker Field

Email Folder is a new Tracker field type, introduced in [Tiki23,](https://copydoc.tiki.org/Tiki23) being able to hold a list of emails in flat format or IMAP folder-like structured support for Inbox/Sent/Trash folders.

Emails are currently moved to tracker items via the Webmail interface in Tiki (Cypht web interface). Cypht is used to display Tiki-stored messages and handle all relevant actions - read, reply, forward, copy, move, delete. Message can be moved to another tracker item or to an IMAP folder.

[Recording of demo at October 2021 round table](https://recordings.rna1.blindsidenetworks.com/citadelrock/d559965849921585c1849af03b7a51638700d979-1635342911405/presentation/?t=1h17m40s)

## 1. Configuration

To configure the email folders tracker field, do the following: First of all you have to create a tracker. To create a tracker, proceed as follows:

- 1.1. Creation and configuration of the Tracker
- 1.1.1. Check the activation of the Trackers feature

If the Tracker tab exists in the system menu go to the next point.

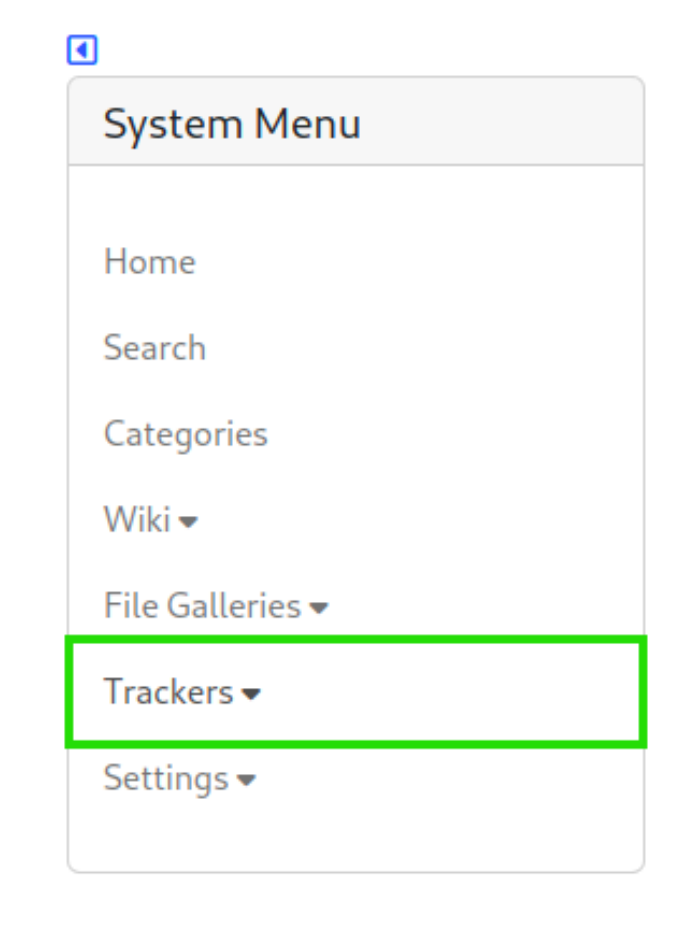

Click to expand

Otherwise if the Tracker tab does not exist, so the feature is not yet activated, you can activate it by following the following steps :

• Settings -> Control Panels

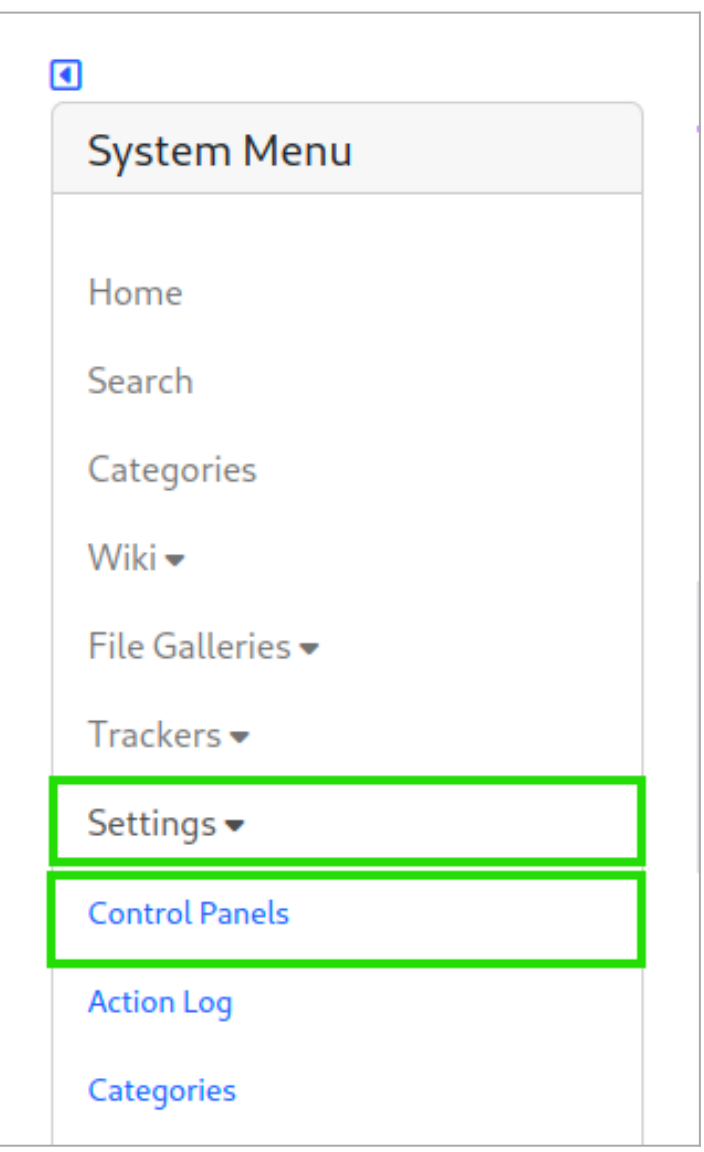

Global Setup -> Features

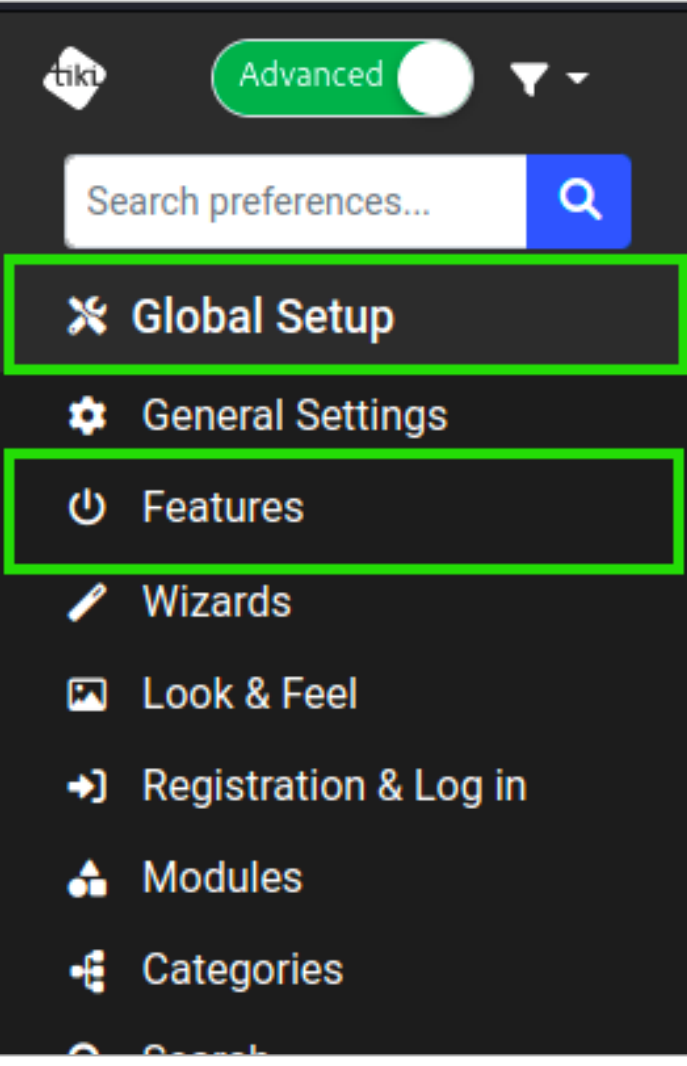

• In the Main features section, check the Trackers box

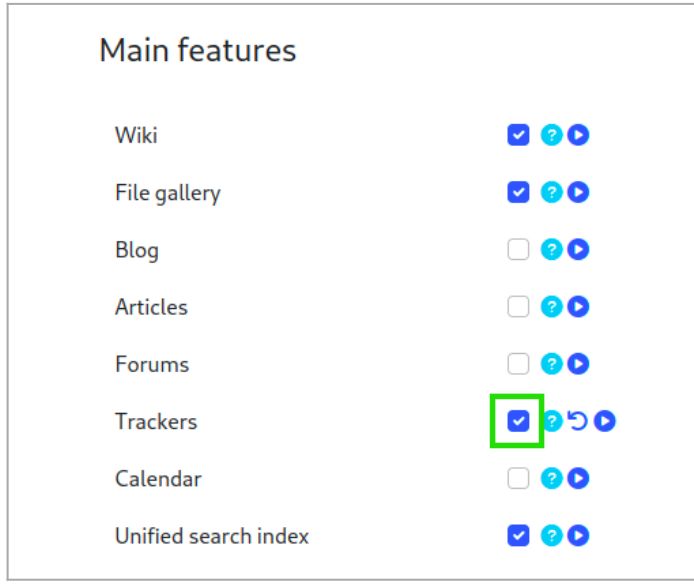

Click to expand

1.1.2. Create a Tracker

To create a Tracker click on:

• Trackers -> List Trackers

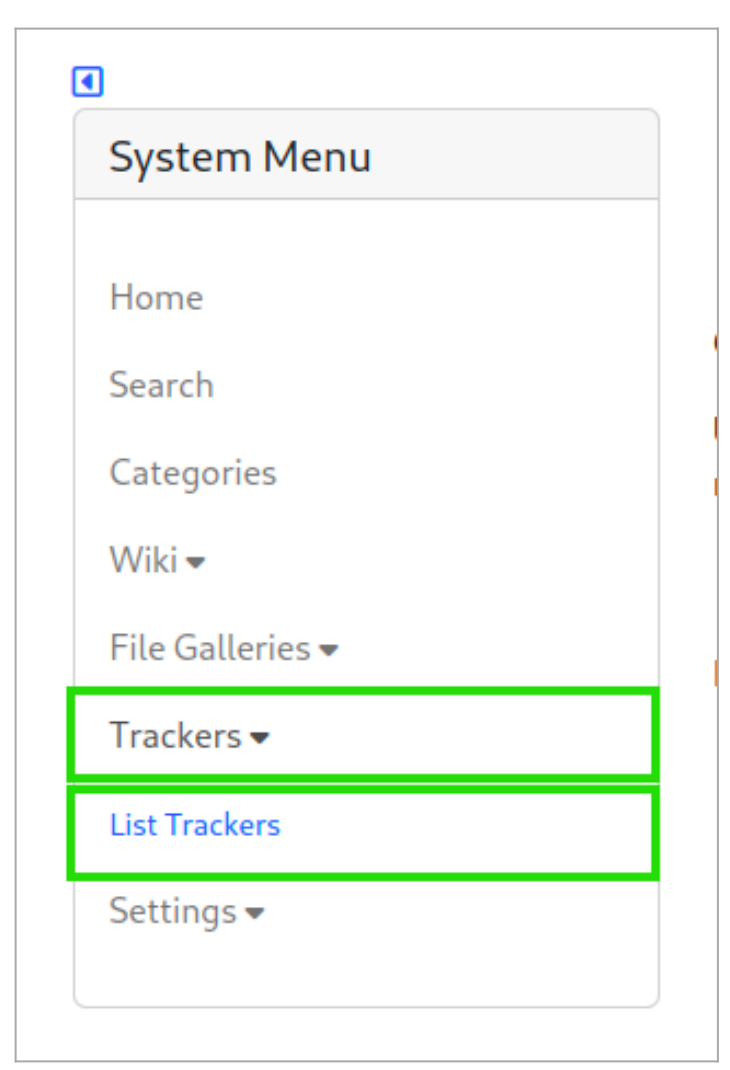

Create

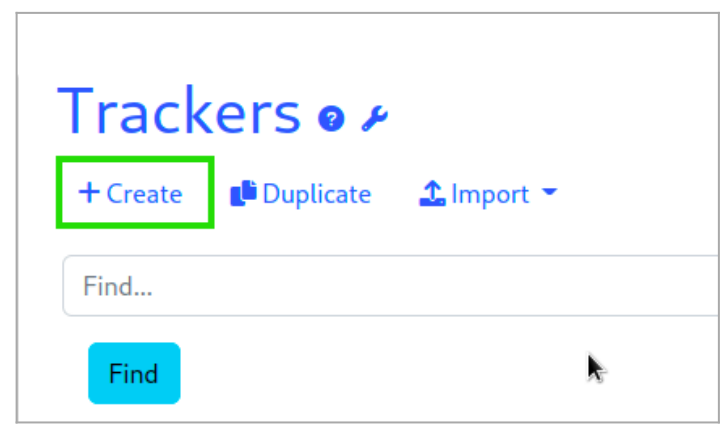

Click to expand

Enter the name of the Tracker

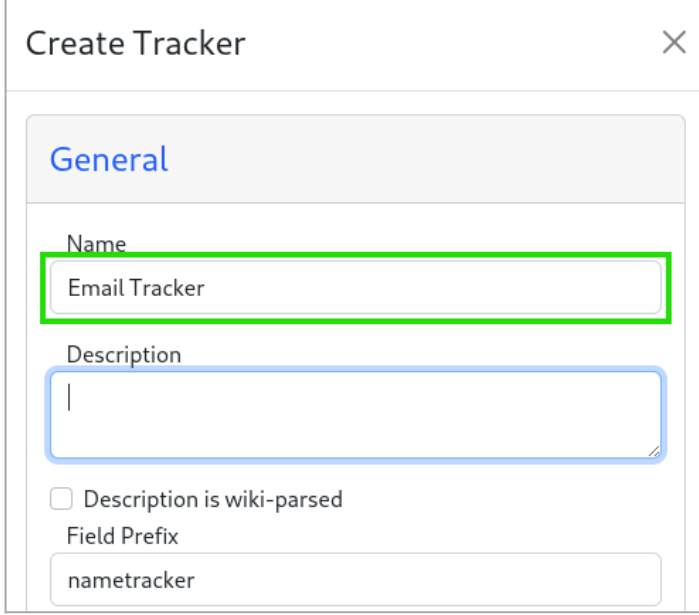

 $\bullet$  Add a description if possible

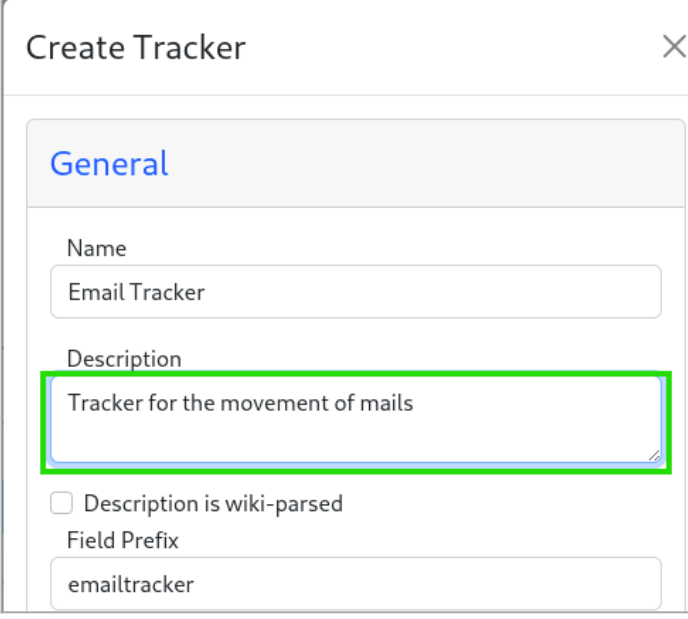

Click to expand

 $\bullet$  Finally save

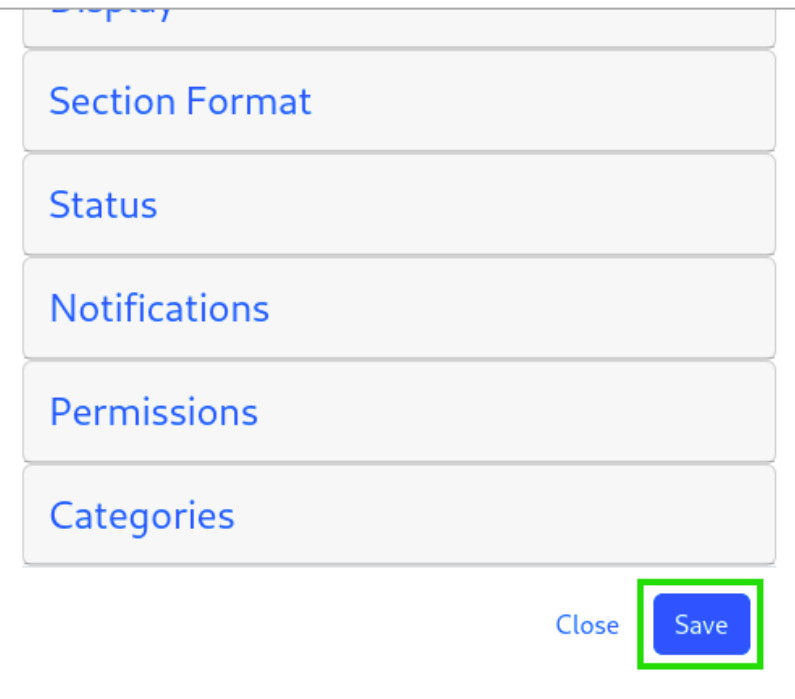

#### 1.1.3. Add fields

Once the tracker is created. Click on :

• the Tracker you just created

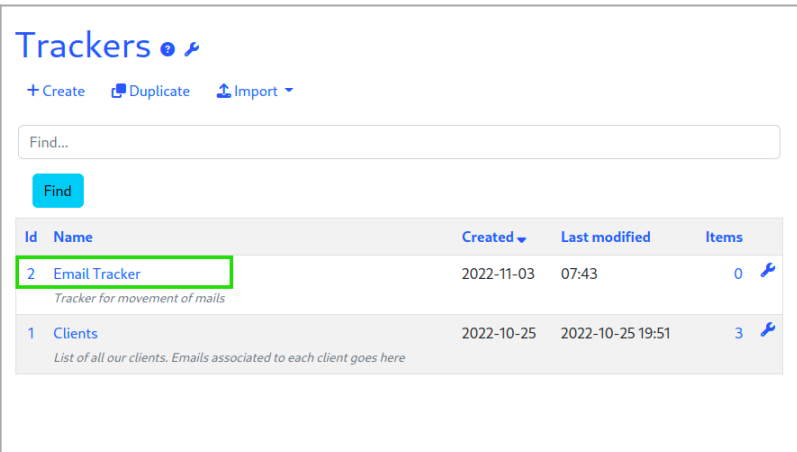

Click to expand

 $\bullet\,$  then on the Field button

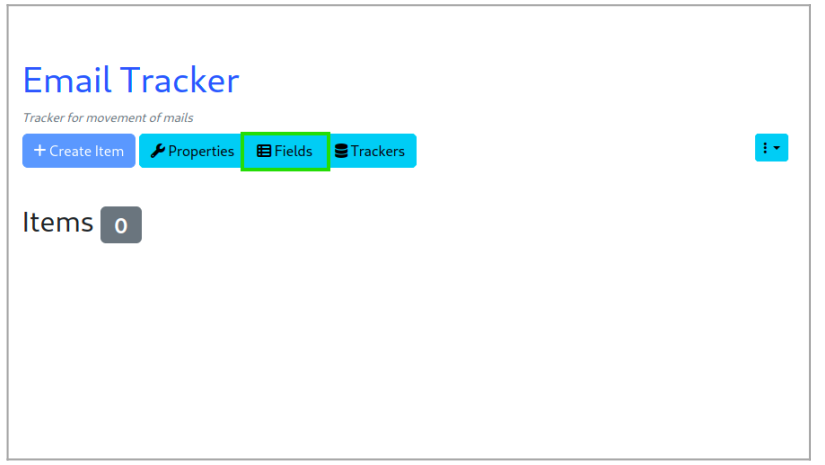

#### Click to expand The minimal configuration needs two fields:

- $\bullet$  the Text type field, which will serve as the description
- the Folder type field, which will be used to store emails

### 1.1.3.1. The Text field

Do it by clicking on:

Add a field

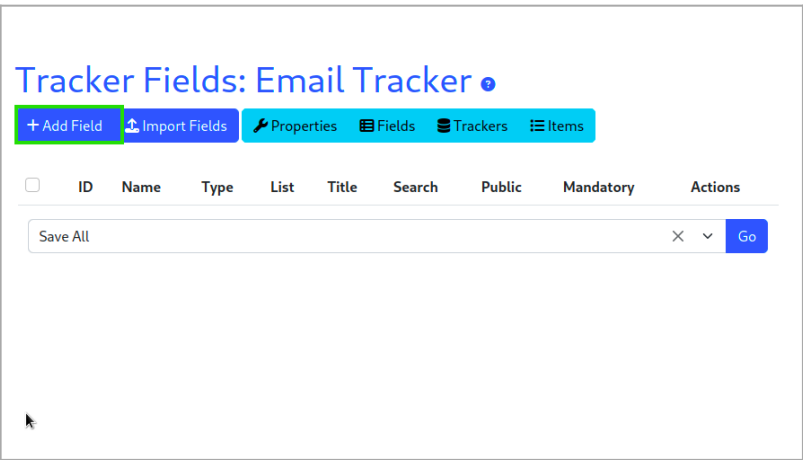

Click to expand

Enter the field name

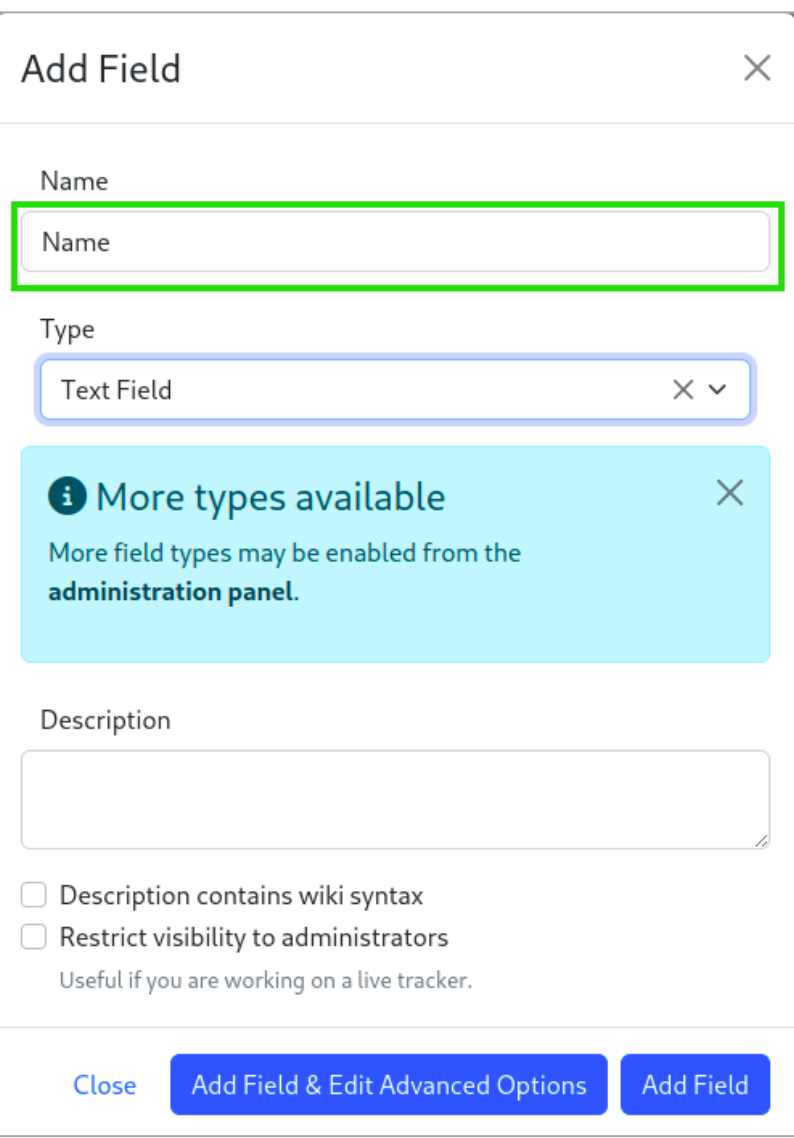

#### Click to expand

Choose the type of field, by default it is already Text Field

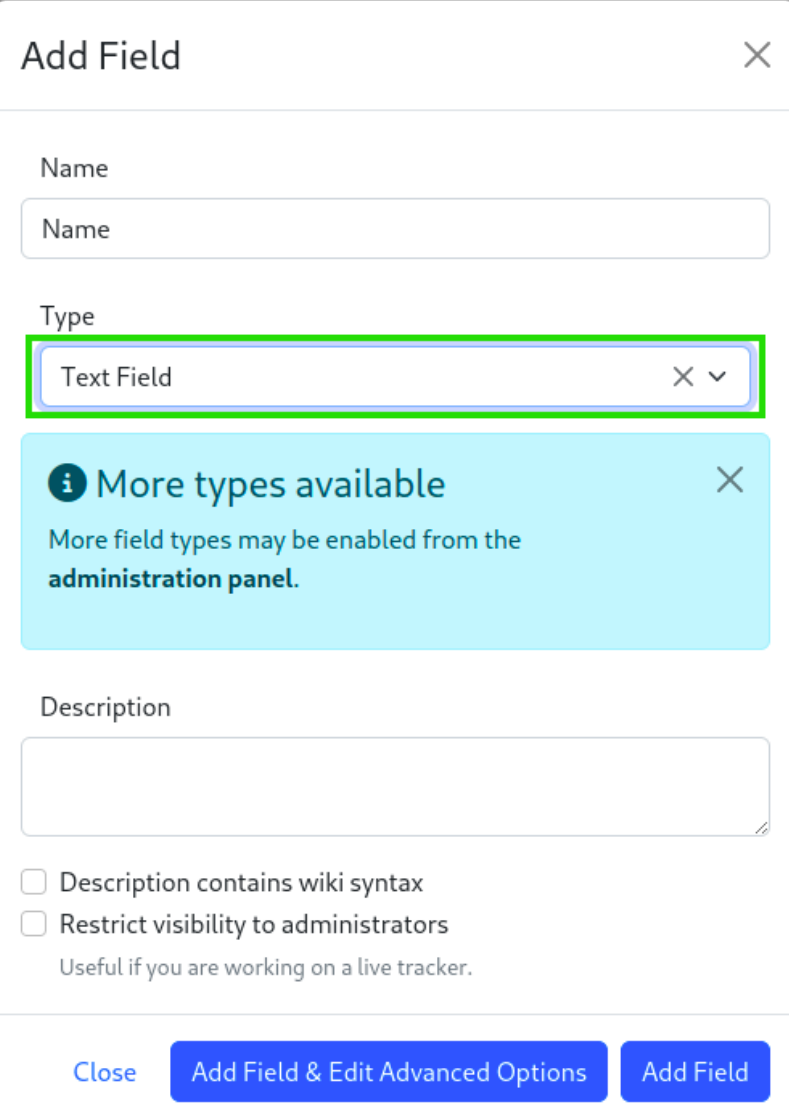

Then validate by clicking on the Add a field button

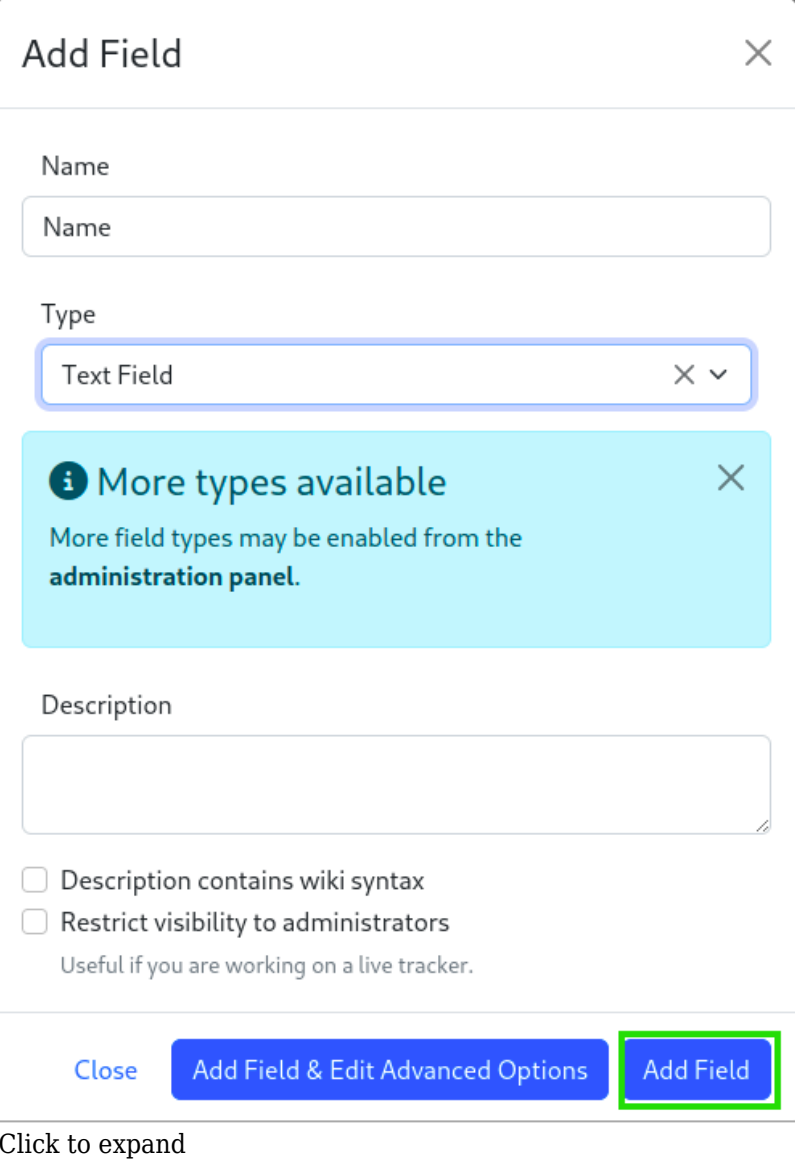

1.1.3.2. The Folder field

For the folder type field, click on:

Add a field

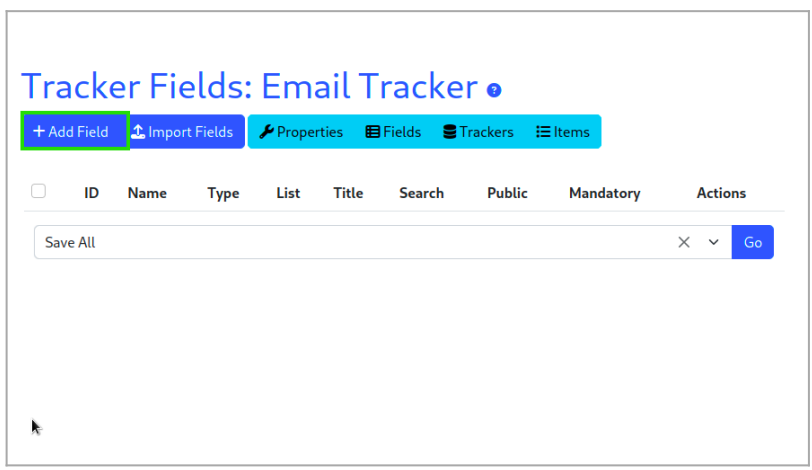

Click to expand

Enter the field name

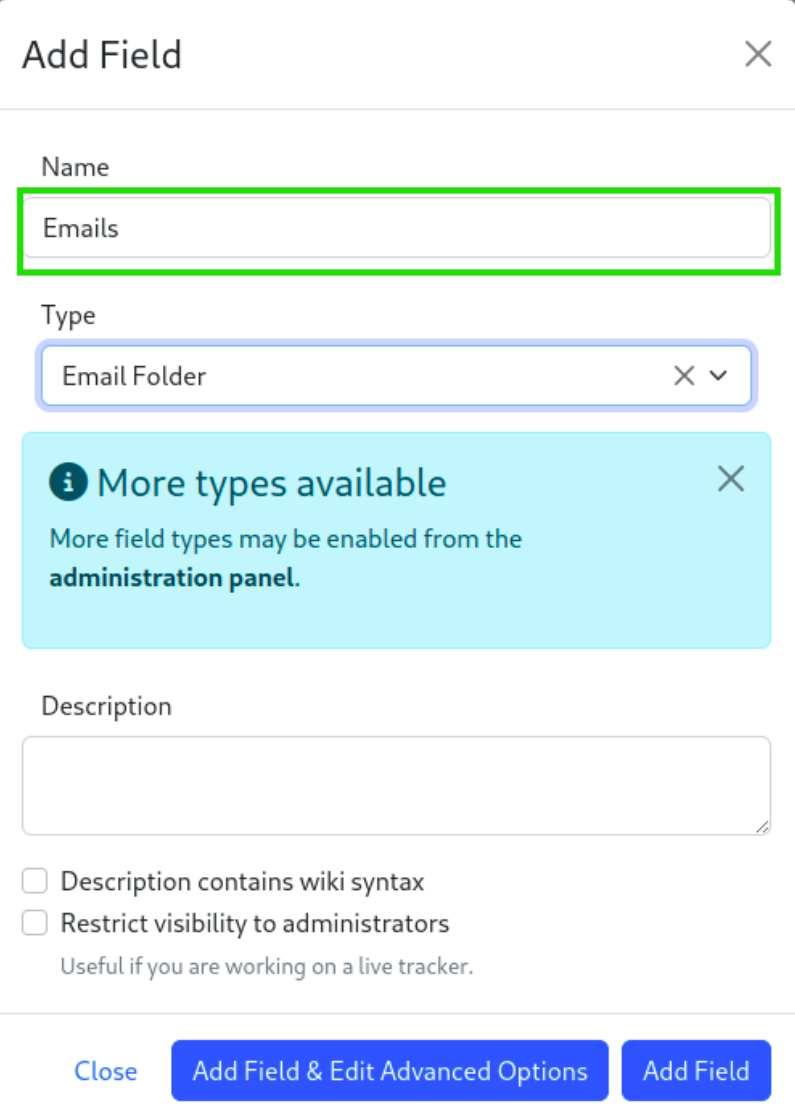

Choose the field type, you must choose Email Folder

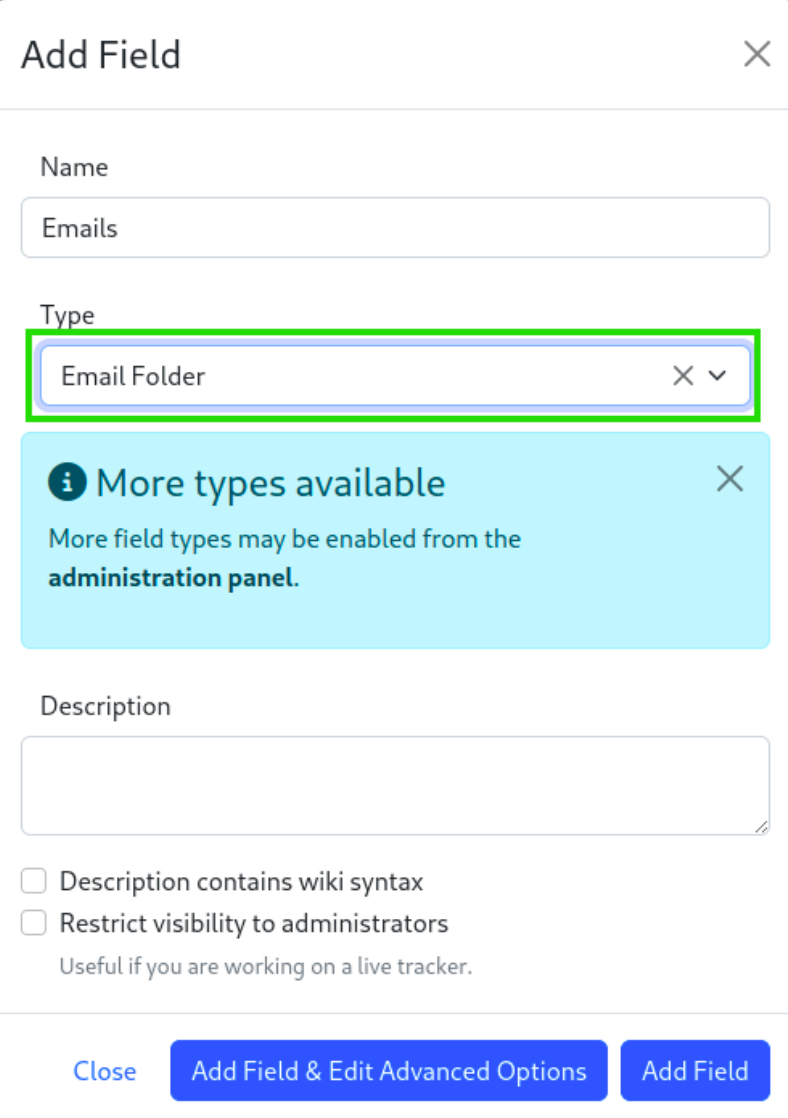

<br> • Click the Add Field  $\&$  Edit Advanced Options button

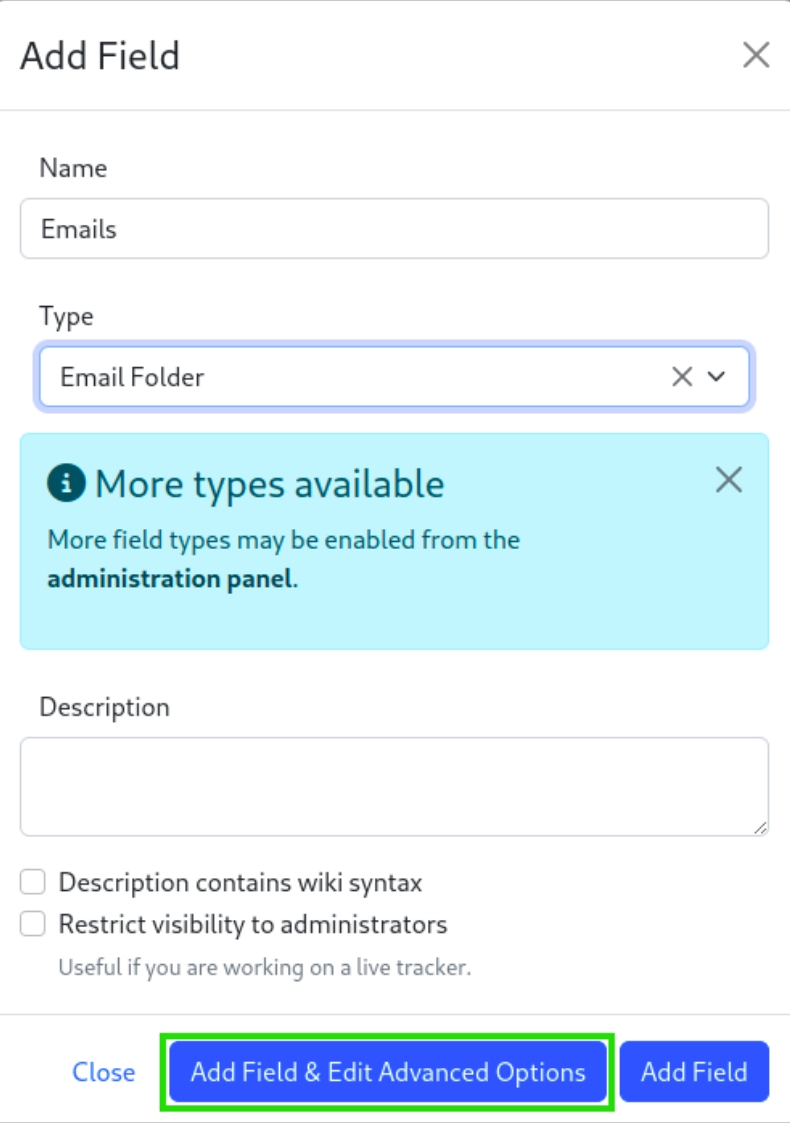

 $\bullet\,$  Click the Options for Email Folder button

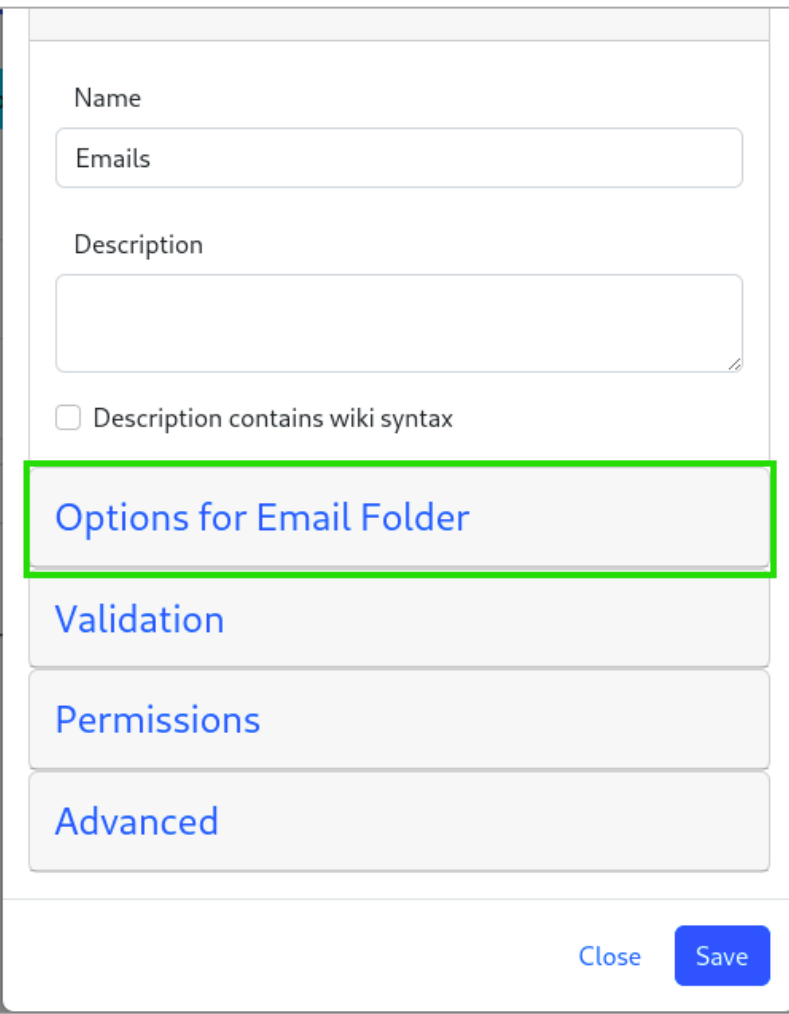

 $\bullet$  In the Gallery ID field, select the option File Galleries  $>$  Emails

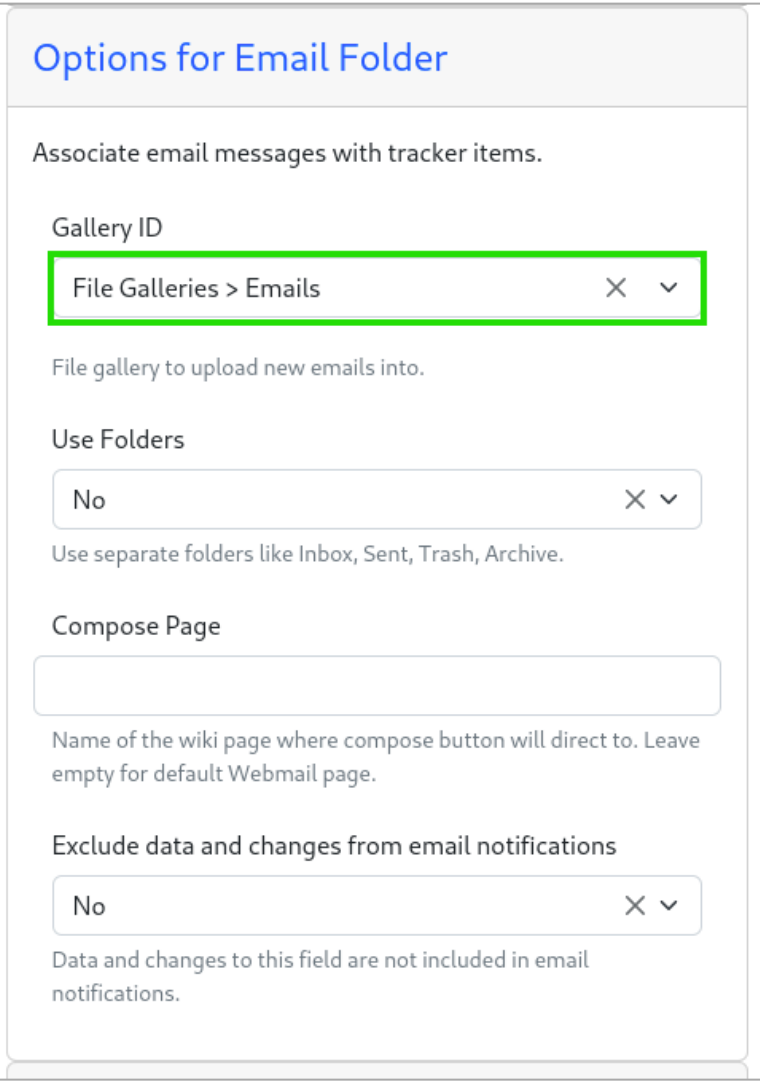

In the field Use Folders select Yes, other fields are added below for the contiguration of the names of the folders. You can leave it like this

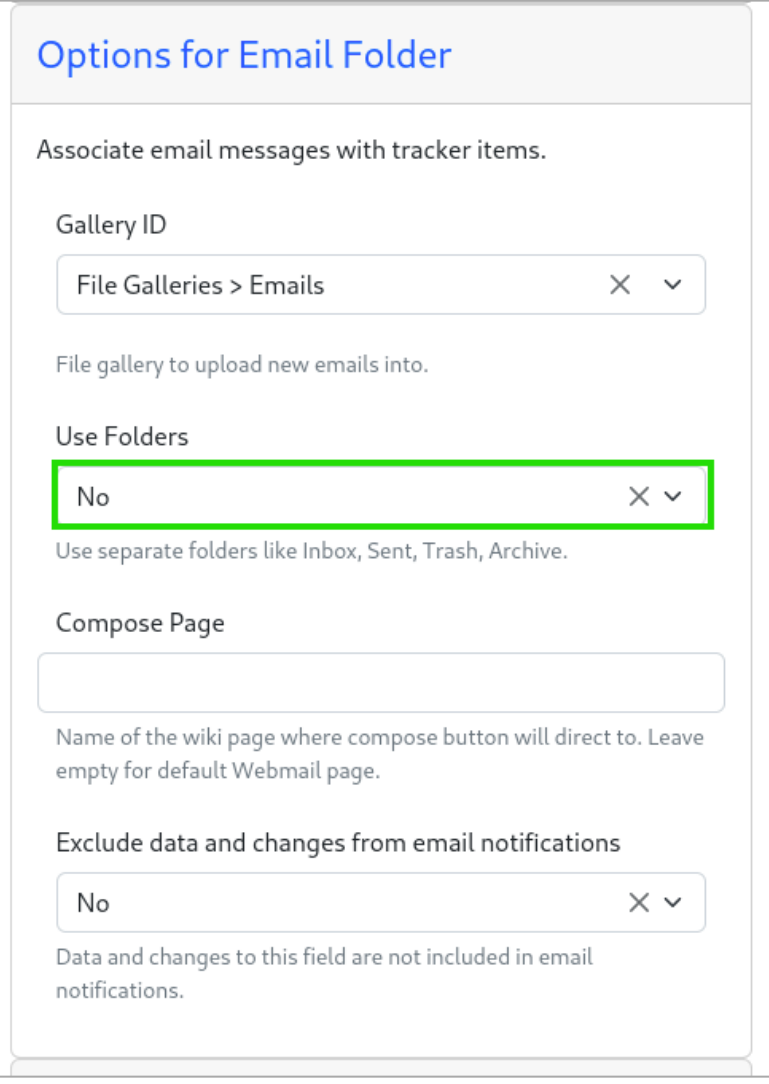

And finally Validate by pressing Save

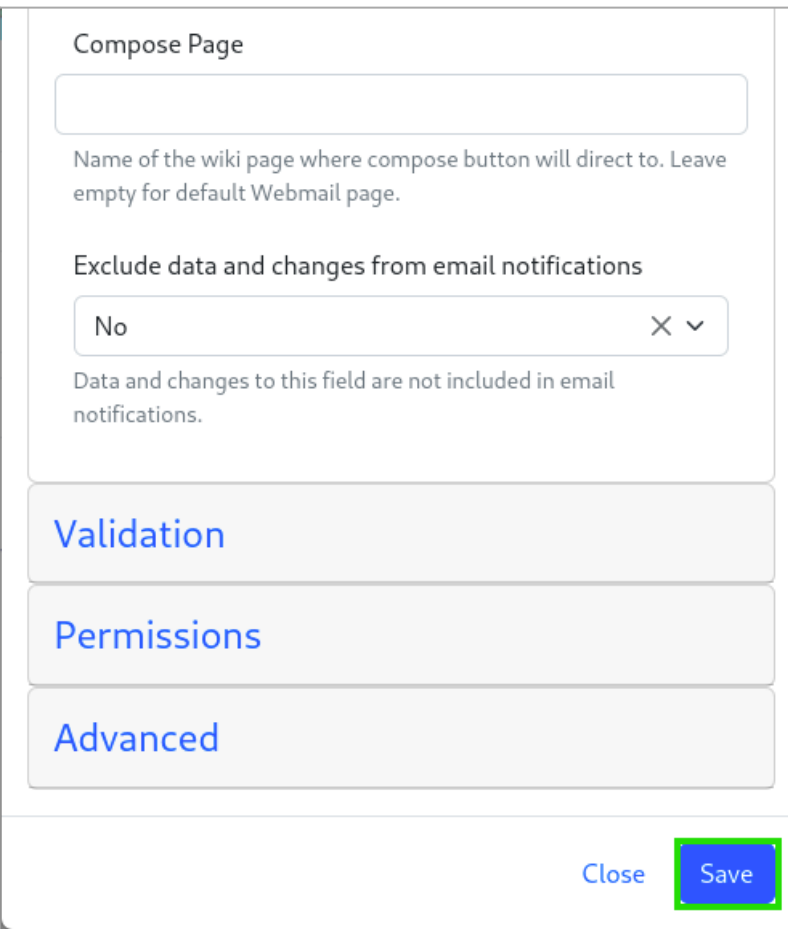

#### 1.1.4. Item creation

Once the configuration is complete, you must create an item. For this on the item page :

• click on the Create Item button

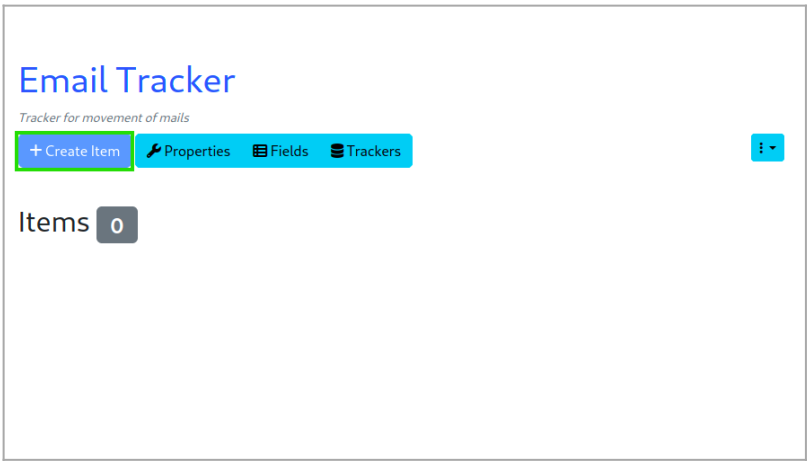

Click to expand

A modal window is launched, enter the Name in the Name field and validate

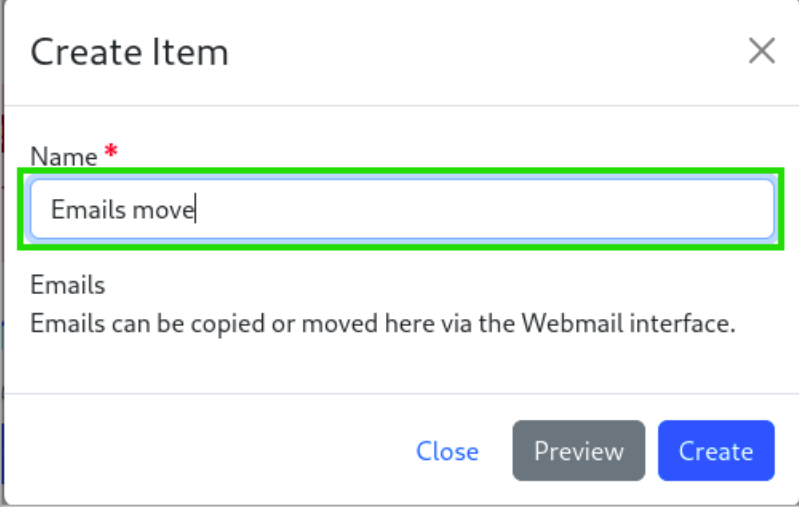

#### 2. Move emails to trackers

To move an email, open the email you want to move :

Click on the Tracker button

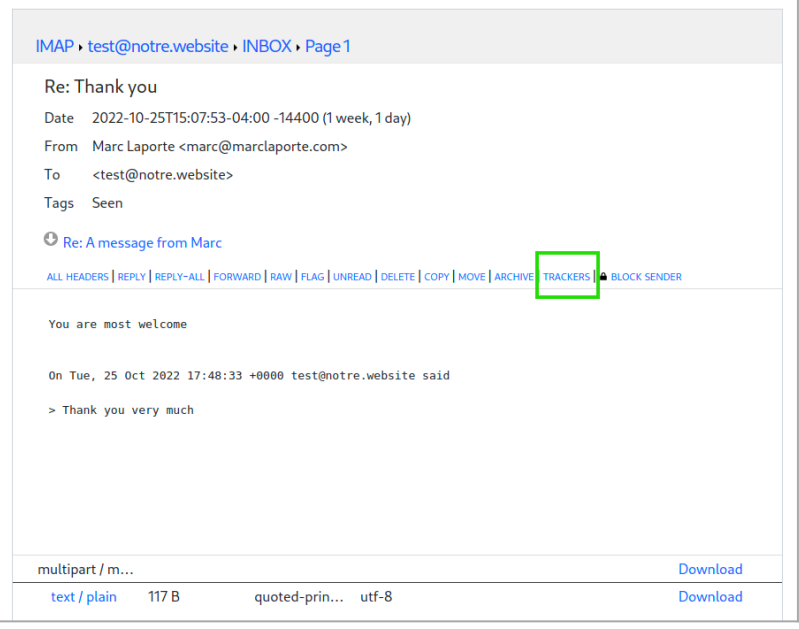

Click to expand

• In the small window select the Tracker you created

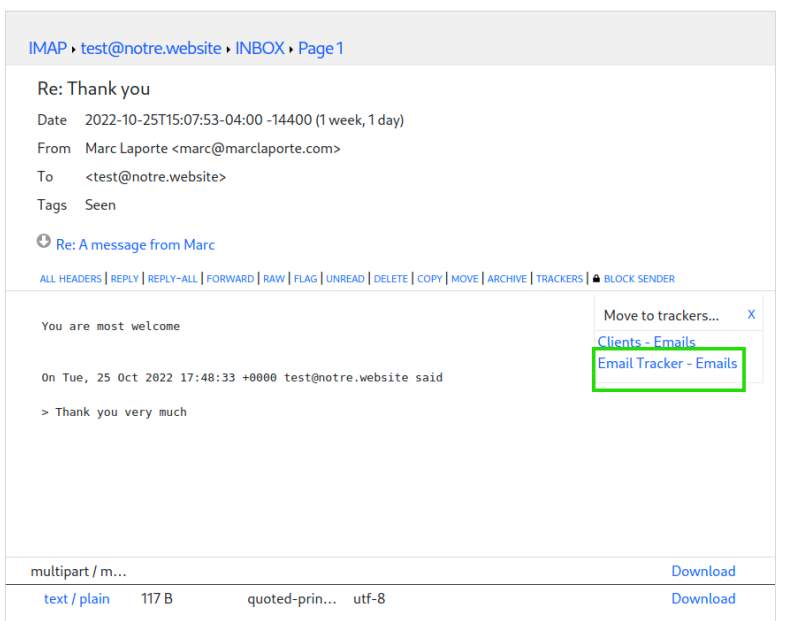

Finally select the folder.

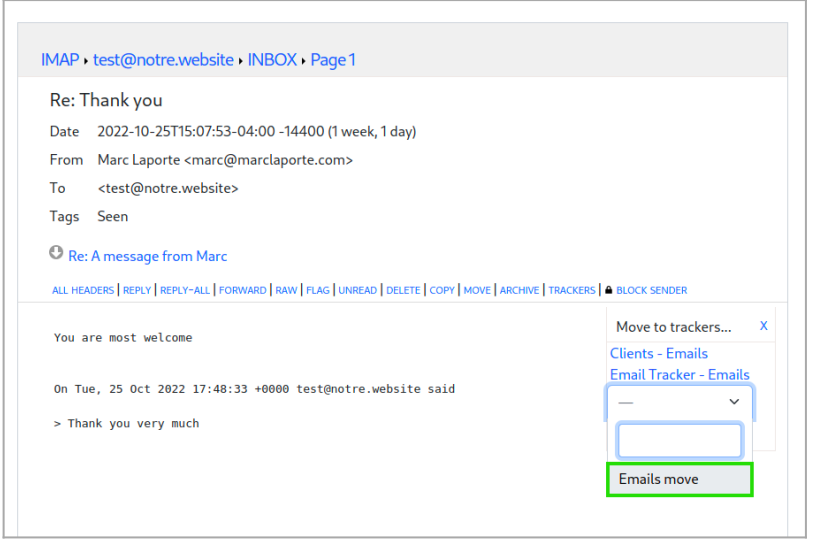

Click to expand

Once done, here is the end result

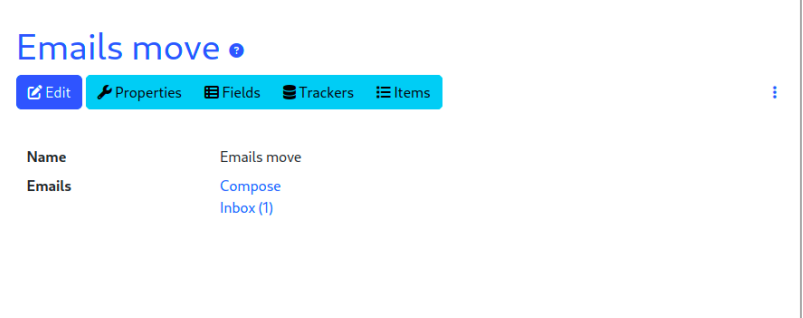

Click to expand

- Related:
	- [Selector Tracker Fields](https://copydoc.tiki.org/Selector-Tracker-Fields)
	- [Adding fields to a tracker](https://copydoc.tiki.org/Adding-fields-to-a-tracker)
	- [https://gitlab.com/tikiwiki/tiki/-/merge\\_requests/818](https://gitlab.com/tikiwiki/tiki/-/merge_requests/818)
	- [Email as a first-class citizen](https://dev.tiki.org/Email%20as%20a%20first-class%20citizen)

[Email folder Tracker Field](https://copydoc.tiki.org/tiki-editpage.php?page=Email-folder-Tracker-Field)